# **Fast prototyping of a complete RFID System using the Atmel AT90USBKEY and the Melexis EVB90131 RF Interface to Communicate with Atmel RF CryptoMemory® Devices**

#### **1. Introduction**

- This application note demonstrates the ease of setting up a complete secure RFID system using Atmel's AT90USBKEYdevelopment board, AT88SCxxxxCRF family of cryptographic RFID tags, and Melexis' EVB90131 RF front-end interface. This system prototypes an ISO 14443 type B contactless reader-tag system with USB connection to a PC complete with a graphical user interface application for an interactive user experience. This application note assumes knowledge of AT90USBKEY, AT88SCxxxxCRF, and MLX90131. For additional information, please visit www.atmel.com for ATxxxx product datasheets and www.melexis.com for MLX90131 datasheets.
- The AT90USBKEY is an assembled module built around the Atmel® AT90USB1287 8-bit AVR Microcontroller. It interfaces to a PC through its USB port.

#### *Figure 1. AT90USBKEY Development Board*

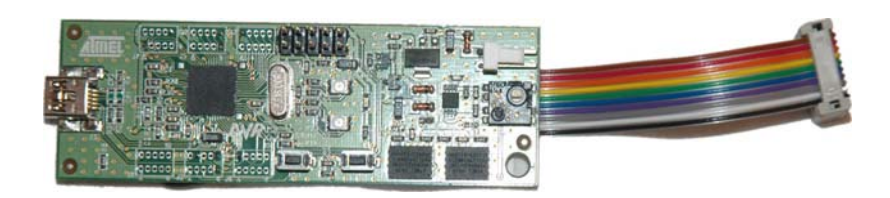

- Application firmware developed on the PC in downloaded into the flash memory of the AT90USB1287 device using the Atmel "Flip" utility software.
- Alternatively, the AVR® JTAGICE MKII can also serve the purpose of firmware downloads and debug.

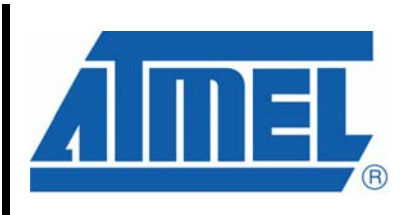

**Fast Prototyping of a Contactless Reader for CryptoRF®**

**Application Note** 

**5256A• CRYPT• 06/08** 

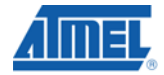

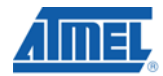

• The Melexis EVB90131 is an assembled module which allows evaluation of the performance of the Melexis MLX90131 13.56 MHz transceiver IC in order to facilitate development of RFID applications.

*Figure 2. Melexis MLX90131RF Front-End Interface Board* 

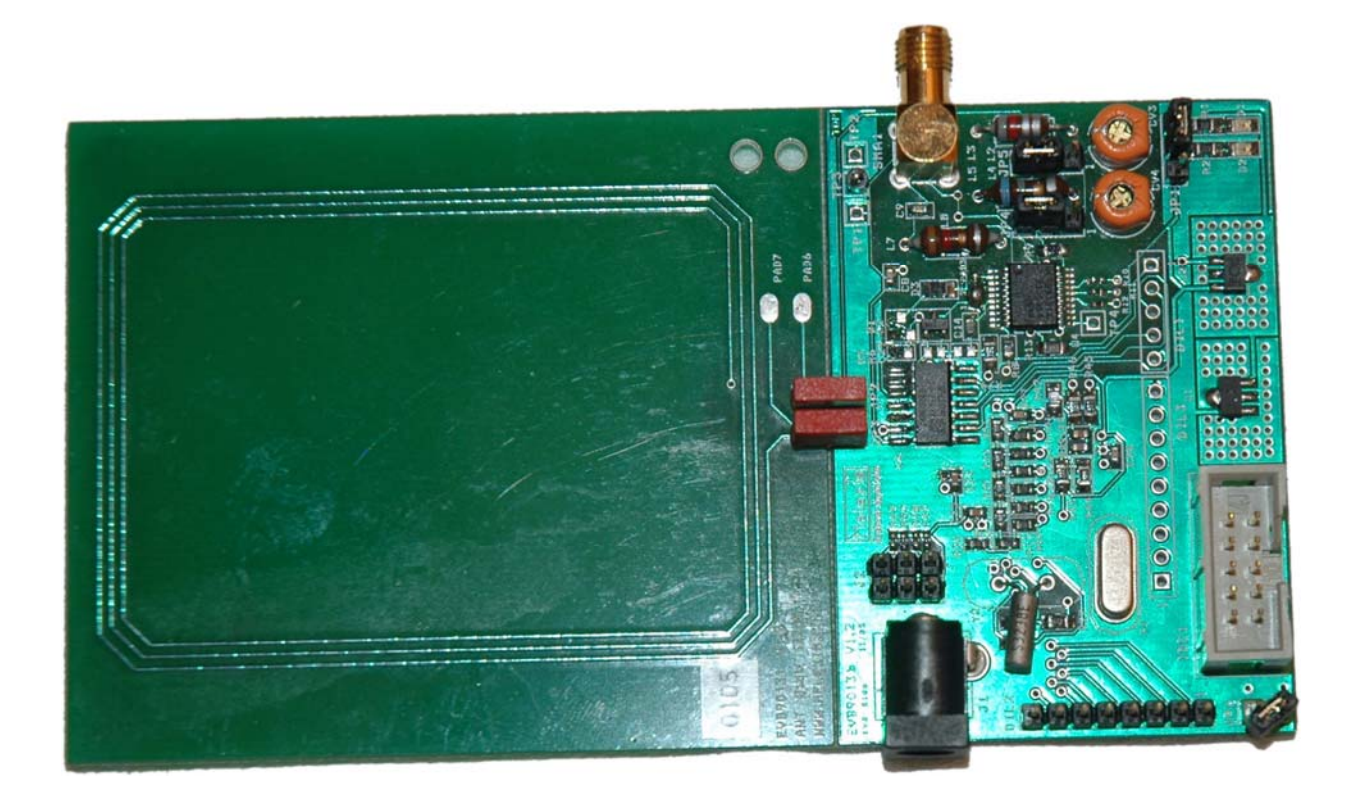

• The downloaded software manages the ISO 14443-B protocol between the Melexis EVB90131 front end RF interface and the AT88SC6416CRF or any other member of the family of CryptoMemory® contactless devices.

# **Prototyping a Contactless Reader**

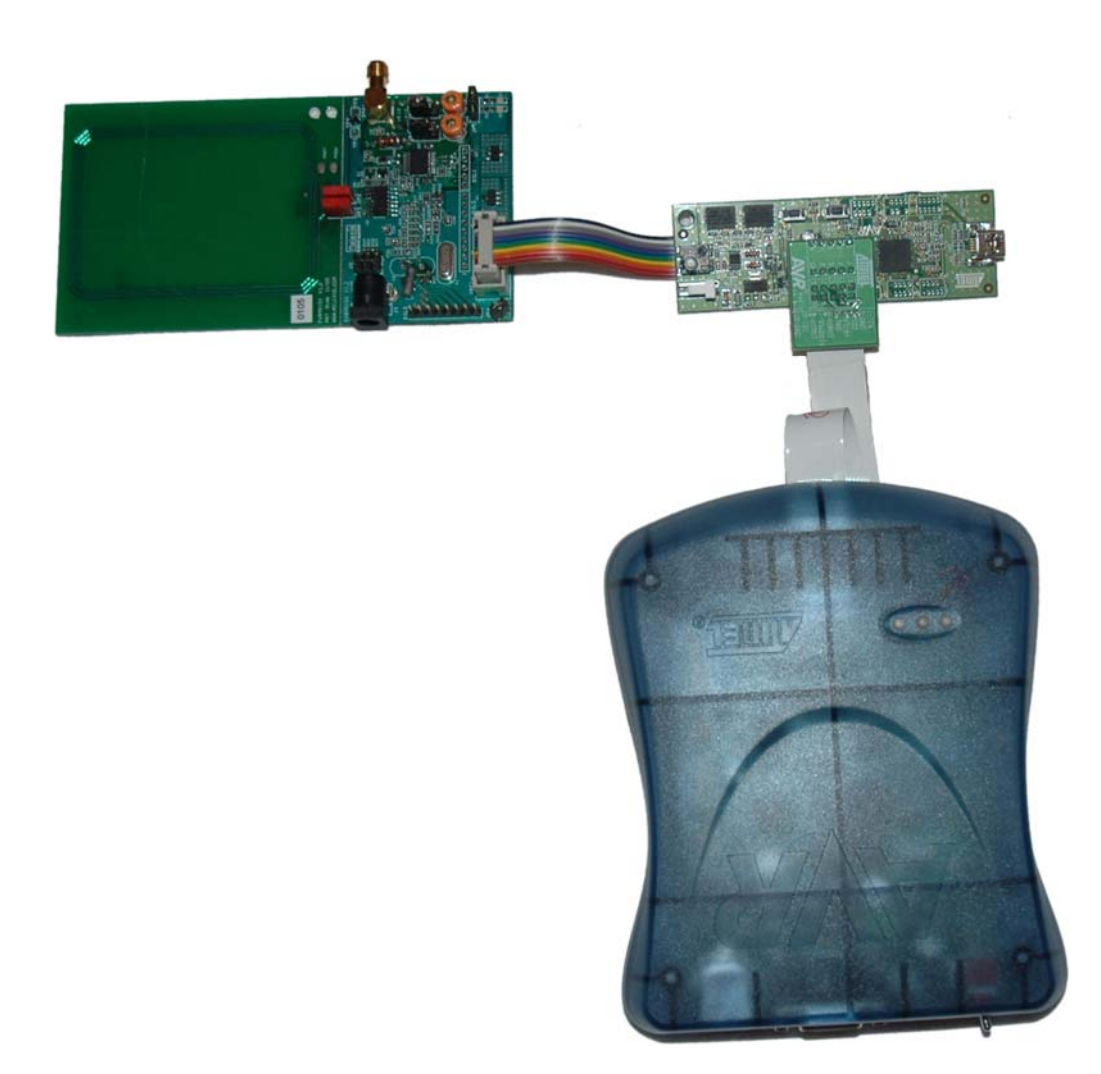

*Figure 3. RF Reader System Comprising AT90USBKEY connected to MLX90131 and complete with an AVR JTAGICE MKII Programmer and Debugger* 

- y Firmware running on the AT90USBKEY interfaces to a PC via a Windows® application running on the PC. This application, developed by Atmel is Atmel public software named "Quickterm". It's functionality is very similar to that of the well known Windows "Hyperterminal" application.
- y RF CryptoMemories, also known as CryptoRF®, follow the ISO Standard ISO 14443 type B protocol up to layer 3. There is no need to embed CryptoRF commands at level 4 of the protocol. The command byte itself comprises 2 nibbles, the MSB nibble being the CID value and the LSB nibble being the command value itself.

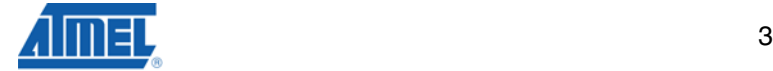

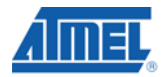

# **2. Melexis EVB90131 –AT90USBKEY Hardware Interface**

• The AT90USBKEY is linked to the Melexis EVB90131 board through a flat cable of 10 connectors

| <b>Atmel AT90USBKEY</b>                                            |                 | Melexis EVB90131 IDC1 connector |                     |
|--------------------------------------------------------------------|-----------------|---------------------------------|---------------------|
| <b>Pin</b>                                                         | <b>Function</b> | Pin                             | <b>Function</b>     |
| J7 10                                                              | PA <sub>0</sub> | 1 Dout                          | 3 state data output |
| J510                                                               | PC <sub>0</sub> | 2 A                             | Address             |
| J210                                                               | PE <sub>0</sub> | 3 WR                            | Write               |
| J <sub>2</sub> 09                                                  | PE <sub>1</sub> | 4 RD                            | Read                |
| J <sub>5</sub> 09                                                  | PC <sub>1</sub> | 5 CS                            | <b>Chip Select</b>  |
| J7 10                                                              | PA <sub>0</sub> | 6 DIN                           | Data In             |
| J <sub>2</sub> 04                                                  | PE <sub>6</sub> | 7 IRQ                           | Interrupt Request   |
| J7 01                                                              | <b>Vcc</b>      | 8 Raw Pwr                       | Power supply        |
| J4 02                                                              | Gnd             | 9 Gnd                           |                     |
| J6 02                                                              | Gnd             | 10 Gnd                          |                     |
| Note: External memory interface see AT90USB1287 data sheet page 30 |                 |                                 |                     |

*Table 1. Pin Descriptions for Hardware Interface* 

• RD signal is PE1

- WR signal is PE0
- A8 signal is PC0
- A9 signal is PC1
- y Signal PC1 (A9) is used to select register in Melexis chip : PC1 value of 0 implies data register while PC1 value of 1 implies config register.

#### **3. AT90USBKEY USB Firmware**

- The firmware in AT90USBKEY includes a Windows Operating system USB driver.
- The USB driver enables the AT90USBKEY to emulate a serial port device (COM X, where X is an available serial communication port number). This Quickterm application running on the PC then interfaces to the AT90USBKEY through this port.
- When loaded the USB driver can be detected using Hardware>Device Manager> Ports as AT90USBxxx CDC USB to UART MGM (COM X).
- The AT90USBKEY can be put back in bootloader mode (to be able to use "Flip" and download code) any time by simultaneously pressing on the Hardware Byte and Reset buttons and then releasing the Reset button. As earlier mentioned, the AVR JTAGICE MKII tool can also be used to interface the AT90USBKEY and update code.

#### **4. QUICKTERM**

- Quickterm is an Atmel application software developed on Windows. It comes with an ISO 14443 oriented graphic user interface customizable to create new commands. We have used this feature to create CryptoRF specific commands.
- The newly introduced commands must of course be implemented as specific functions in the code running on the AT90USBKEY driver. The main files for this are RFshell.c and RFshell.h.

#### **5. CryptoRF Specific Commands**

- The command set for CryptoRF can be found in the CryptoRF Specification available from Atmel. Information on how to obtain this document is available at your regional Atmel office or from the CryptoMemory product website at http://www.atmel.com/products/securemem.
- Communicating with CryptoRF devices require the use of ISO 14443 type B level 3 atomic commands:
- First, send the protocol REQB command to the CryptoRF tag. The tag will respond with a 4-byte stream corresponding to the PUPI. Using the received PUPI, send an ATTRIB command to set a value for CID. In our demo we set CID to 1.Note that a CID value of 0 is not usable by the CryptoRF device. The tag will respond with an "Answer to ATTRIB" corresponding to, and confirming the CID value. After receiving the CID confirmation, the tag is now ready for tag specific commands as defined by the CryptoRF command set.
- Commands can be classified in 2 categories depending on the required security level.

#### **5.1. Commands Not Using Cryptographic Security Features**

- When authentication is not required, the CryptoRF device is protected only by Read and Write passwords for each individual zone. The following commands are available for this level of security:
	- ─ Set User Zone
	- ─ Read User Zone
	- ─ Write User Zone
	- ─ Read System Zone
	- ─ Write System Zone
	- ─ Check Password
- y Implementation of these commands do not require specific cryptographic routines .For example, the "Set User Zone" command is coded as:

```
CID (nibble) 0001 
PARAM (byte) 
CRC1 (byte) 
CRC2 (byte)
```
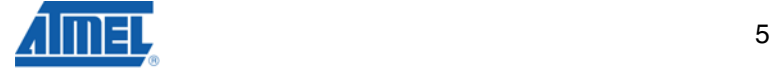

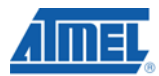

• Where the PARAM byte will be coded as:

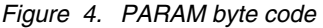

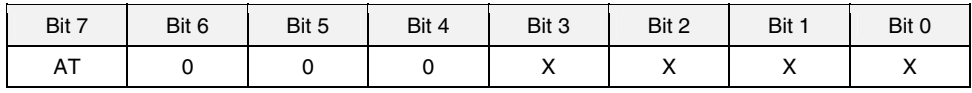

 $AT = Anti-Tearing$  is enabled if this bit is set (Bit  $7 = 1$ )  $xxxx = zone$  number from 0 to 15

• Notice that the commands do not require ISO 14443-4 protocol level encapsulation.

#### **5.2. Commands Using Cryptographic Security Features**

- Since CryptoRF is a highly secure device, some of its commands require background calculations to compute appropriate cryptographic values to enable communication in higher security modes of operation. The requirement for background calculations results from the nature of the cryptographic hardware.
- The hardware cryptographic engine is described in the (confidential) technical specification for CryptoMemory. It is essentially based on a pseudo-random number generator PRNG, with feedback. The same hardware block is used to perform several different functions: authentication, encryption, or encrypted checksum (Message Authentication Code, MAC) computation in order to minimize the silicon area and the cost of the device.
- During high security operation of the CryptoRF device, the reader must mirror cryptographic processes taking place within the device hardware for meaningful communication. The technical specification fully describes these processes in great detail for both host and device, providing pseudo-code to aid implementation.
- To give an example, when working in authentication mode, each command sent by the reader to the device must be mirrored by the processing of an internal state variable in the reader software (gpa\_byte). Any loss in synchronization between hardware commands, and software processing will result in unrecoverable cryptographic errors.

### **6. Demonstration Set up**

• This section summarizes all parameters requiring setup for a demonstration.

#### **6.1. Port**

- Windows will assign a specific COM port to the USB device. To identify this port simply click on: *My Computer> Properties>Hardware>Device Manager>Ports and find the port allocated to the CID driver.*
- This port must be available in the scrolling window for Port.

#### **6.2. Baud**

• Select 38400

#### **6.3. Parity**

• Select none

#### **6.4. Data Bits**

• Select 8

#### **6.5. Stop Bits**

- Select 1
- y Then check boxes **Append CR** and **Autowrap**
- The buttons, on the Quickterm interface have been customized to interface with CryptoRF. New buttons have been created on top of the standard Quickterm version:
- The snapshot shown in the next paragraph illustrates the settings of the communication parameters, together with the implementation of non-cryptographic commands.
- The snapshot shows the RF dialog with the contactless device :

>REQB <ATQB >ATTRIB <ANSWER TO ATTRIB >COMMANDS <ANSWERS

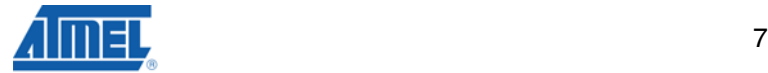

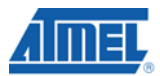

#### **7. Example of Demo Scenarios**

# **7.1. No Authentication required. Sample AT88SC6416CRF Virgin State**

*Figure 5. Sample AT88SC6416CRF Virgin State* 

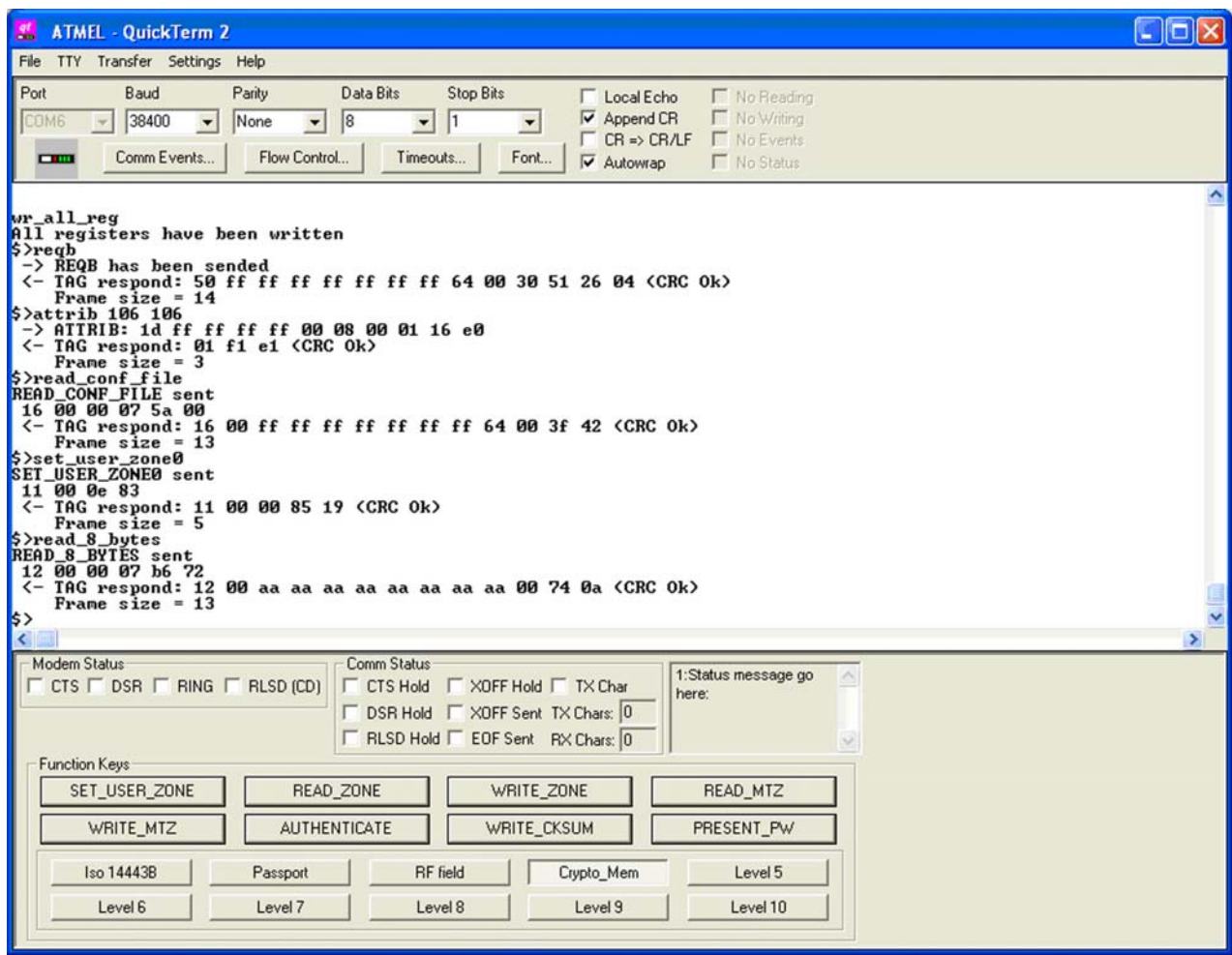

#### **7.2. Authentication required. AT88SC6416CRF initialized with proper key set**

• In this version of the software, commands can only be sent with predefined parameters, therefore it is necessary to assume one specific set of keys in order to play the authenticate command with the correct parameters. (*See software source*). Then we can use the following:

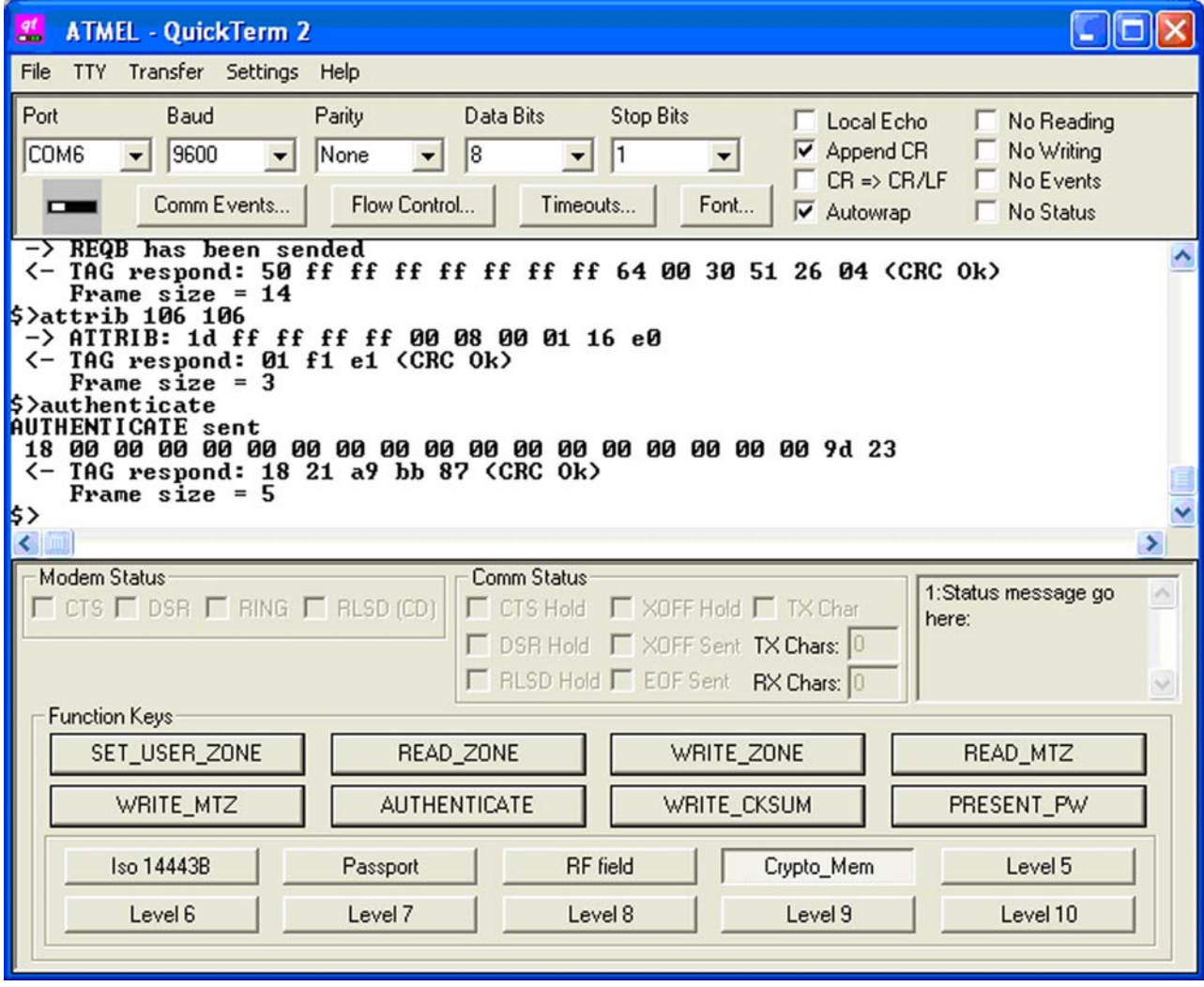

*Figure 6. AT88SC6416CRF initialized with proper key set* 

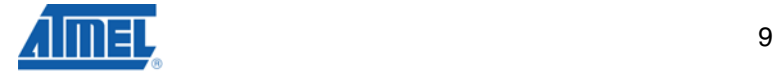

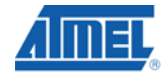

## **Appendix A. Source code for the Cryptofunction**

- case CMD\_AUTHENTICATE:
- In this example we assume a fixed value for the Gi key programmed inside the device; in our case : 0x16 0x6B 0x40 0xB4 0x4A 0xBA 0x4B 0xD6
- We also assume for Q0 the value 0x75 0x23 0x16 0x46 0x74 0x42 0x37 0x12
- Finally we take  $Ci = 0x00$  for bits 0 to 6 and  $C7 = 0xFF$

#### **Cryptofunction Source Code**

```
 // compute challenge 
Cryptography[0] = 0xFF;Cryptography[1] = 0x00;Cryptography[2] = 0x00;Crypto[3] = 0x00;Cryptography = 0x00;Cryptography = 0x00;Cryptography[6] = 0x00;Crypto[7] = 0x01;key[0] = 0x16;key[1] = 0x6B;
key[2] = 0x40;key[3] = 0xB4;key[4] = 0x4A;key[5] = 0xBA;key[6] = 0x4B;
key[7] = 0xD6;Cryptography = 0x75;
Cryptographycogram[1] = 0x23;
Cryptogram[2] = 0x16; 
Cryptogram[3] = 0x46;
Cryptogram[4] = 0x74;
Cryptography[5] = 0x42;
Cryptography = 0x37;
Cryptography = 0x12;
        SetInit(Crypto,key,Cryptogram); 
        Authenticate(q1,q2,q3); 
       for (i=0; i<8; i++)\{authenticate\_command[i+2] = Cryptogram[i];authenticate_{command[i+10]} = q1[i]; } 
               crc_14b= 
get_crc_14b(authenticate_command,(AUTHENTICATE_LENGTH-2)) ^ 0xFFFF; 
       authenticate_command[AUTHENTICATE_LENGTH-2] = \text{crc } 14\text{b&0xFF};
       authenticate_command[AUTHENTICATE_LENGTH-1] = \text{crc}_14\text{b}>>8;
               save\_int\_conf = disable\_int();
```

```
 printf("AUTHENTICATE sent \n\r"); 
              for (i=0;i<AUTHENTICATE_LENGTH;i++) 
\{ if (authenticate_command[i] <= 0x0F) 
                    printf(" 0%x",authenticate_command[i]); 
              else 
                   printf(" %x",authenticate_command[i]);
 } 
                   print(f("\n\r");\texttt{soft\_14b}();
                    for (i=0; i<AUTHENTICATE_LENGTH;i++) 
\{ fifo_send_rdy(); 
                           send_data_14b(authenticate_command[i]) 
// Send the authenticate command ! 
 } 
              fifo_send_rdy(); 
              eof_14b(); 
              fifo_send_empty(); 
              // rec_data_14b(bFwi, bWtxm); 
              //rec_data_14b(0x04,0x01); 
              rec_data_14b(0x04,0xFF); 
// Receive the answer from the card: 
   restore_int(save_int_conf); 
   print_report(); 
             break;
```
## **8. Revision History**

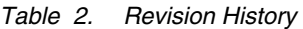

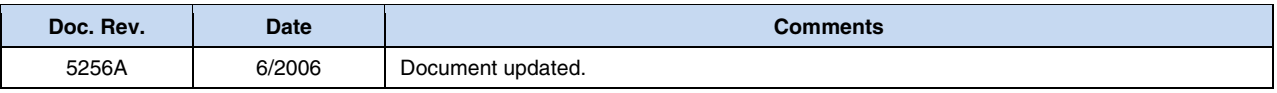

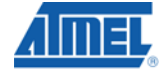

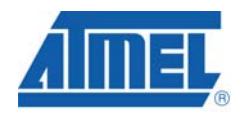

#### **Headquarters International**

*Atmel Corporation*  2325 Orchard Parkway San Jose, CA 95131 USA Tel: 1(408) 441-0311 Fax: 1(408) 487-2600

*Atmel Asia*  Room 1219 Chinachem Golden Plaza 77 Mody Road Tsimshatsui East Kowloon Hong Kong Tel: (852) 2721-9778 Fax: (852) 2722-1369

*Atmel Europe*  Le Krebs 8, Rue Jean-Pierre Timbaud BP 309 78054 Saint-Quentin-en-Yvelines Cedex France Tel: (33) 1-30-60-70-00 Fax: (33) 1-30-60-71-11

#### *Atmel Japan*

9F, Tonetsu Shinkawa Bldg. 1-24-8 Shinkawa Chuo-ku, Tokyo 104-0033 Japan Tel: (81) 3-3523-3551 Fax: (81) 3-3523-7581

#### **Product Contact**

 *Web Site*  www.atmel.com

*Technical Support*  cryptomemory@atmel.com

*Sales Contact*  www.atmel.com/contacts

 *Literature Requests*  www.atmel.com/literature

**Disclaimer:** The information in this document is provided in connection with Atmel products. No license, express or implied, by estoppel or otherwise, to any intellectual property right is granted by this document or in connection with the sale of Atmel products. **EXCEPT AS SET FORTH IN ATMEL'S TERMS AND CONDITIONS OF SALE LOCATED ON ATMEL'S WEB SITE, ATMEL ASSUMES NO LIABILITY WHATSOEVER AND DISCLAIMS ANY EXPRESS, IMPLIED OR STATUTORY WARRANTY RELATING TO ITS PRODUCTS INCLUDING, BUT NOT LIMITED TO, THE IMPLIED WARRANTY OF MERCHANTABILITY, FITNESS FOR A PARTICULAR PURPOSE, OR NON-INFRINGEMENT. IN NO EVENT SHALL ATMEL BE LIABLE FOR ANY DIRECT, INDIRECT, CONSEQUENTIAL, PUNITIVE, SPECIAL OR INCIDEN-TAL DAMAGES (INCLUDING, WITHOUT LIMITATION, DAMAGES FOR LOSS OF PROFITS, BUSINESS INTERRUPTION, OR LOSS OF INFORMATION) ARISING OUT OF THE USE OR INABILITY TO USE THIS DOCUMENT, EVEN IF ATMEL HAS BEEN ADVISED OF THE POSSIBILITY OF SUCH DAMAGES.** Atmel makes no representations or warranties with respect to the accuracy or completeness of the contents of this document and reserves the right to make changes to specifications and product descriptions at any time without notice. Atmel does not make any commitment to update the information contained herein. Unless specifically provided otherwise, Atmel products are not suitable for, and shall not be used in, automotive applications. Atmel's products are not intended, authorized, or warranted for use as components in applications intended to support or sustain life.

© 2008 Atmel Corporation. All rights reserved. Atmel®, logo and combinations thereof, AVR®, CryptoMemory®, CryptoRF® and others are registered trademarks or trademarks of Atmel Corporation or its subsidiaries. Windows® is a registered trademark of Microsoft Corporation. Other terms and product names may be trademarks of others.